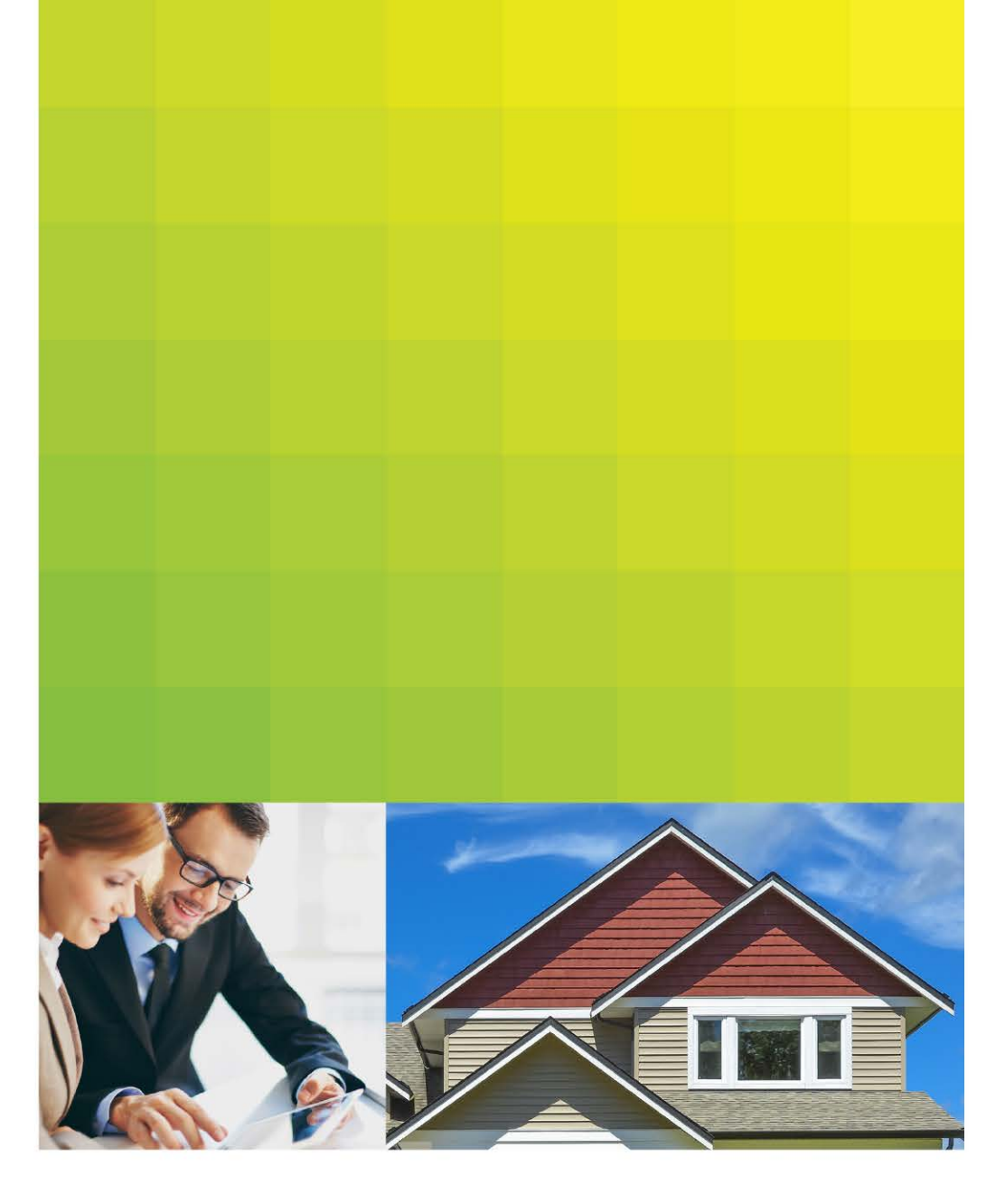

Document Management System for QC Postfunding Review

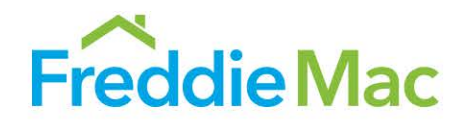

### **Contents**

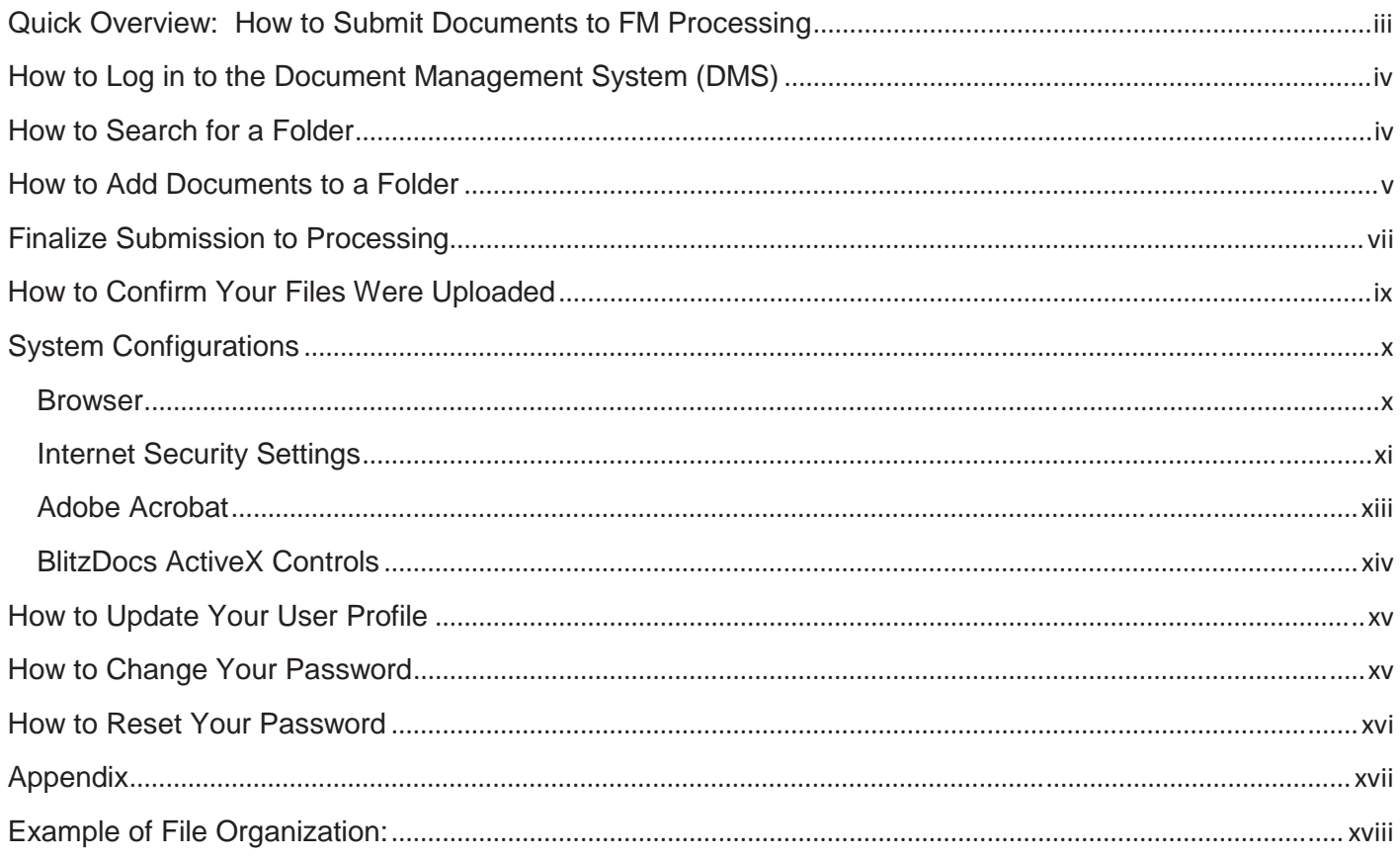

## **Quick Overview: How to Submit Documents to FM Processing**

Below are the quick steps to upload documents, please make sure your file conforms to the guidelines for the attachment type.

- 1.) Go to DMS (https://www.blitzdocs.net/DotNet/Login.aspx?ReturnUrl=%2fdefault.asp)
- 2.) Sign into DMS
- 3.) Enter the FM Loan Number, select Search
- 4.) Go to Documents, Select Upload
- 5.) Select Document Type from the menu dropdown
- 6.) Click Browse to locate the file to be uploaded
- 7.) Select Submit
- 8.) Select Folder View
- 9.) Click File Submission, Select Submit to Processing

Please note that once the file is Submitted to Processing you can no longer access the option to upload a loan file. If you need to resubmit the file, contact the mailbox (SFQC\_BLZ\_Security@freddiemac.com) to have the folder reopened. Once the file is Submitted to Processing additional document types will become available for your use to upload Additional Documents, Missing Documentation, Appeals and Incomplete Documents.

## **How to Log in to the Document Management System (DMS)**

To log into the site from the Internet, users will connect to **www.blitzdocs.net** via Internet Explorer.

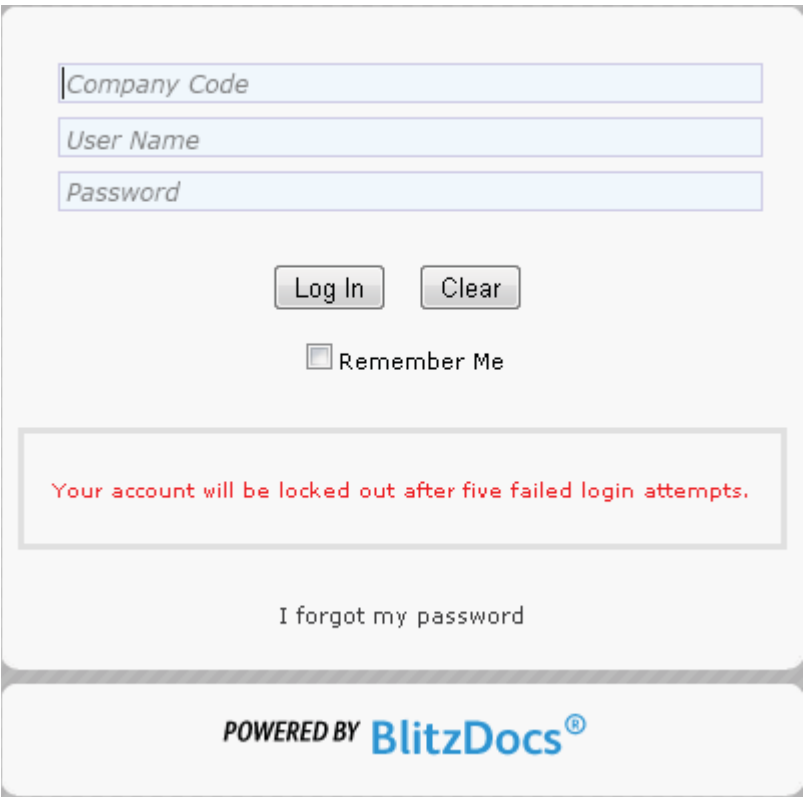

The system will prompt for a Company Code, User name and Password. You will use **fmqc** for the company code. Your User name and Password are supplied by your Freddie Mac Quality Control representative.

### **How to Search for a Folder**

*NOTE: Users do NOT have the ability to create new folders. Folders will be created by the Freddie Mac QC team within 72 hours of the file request.* 

Enter the Freddie Mac Loan Number in the FM Loan Number field on the Search Criteria screen. Click Search at the bottom left hand side of the screen.

**If the folder you are searching for does not display, it means that it has not yet been created by the Freddie Mac QC team.** 

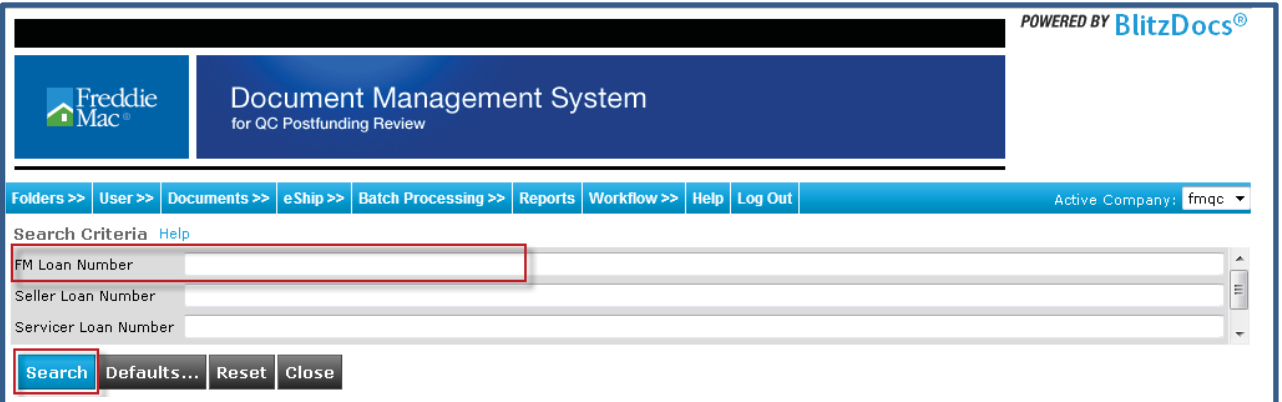

## **How to Add Documents to a Folder**

Documents can be uploaded once the user is in the FM Loan Folder. The upload functionality allows users to upload files one at a time. (Prior to uploading your loan files, please refer to the Appendix for basic file format guidelines, naming conventions and restrictions.)

In the **Folder View,** mouse over the **Documents tab and then select Upload**.

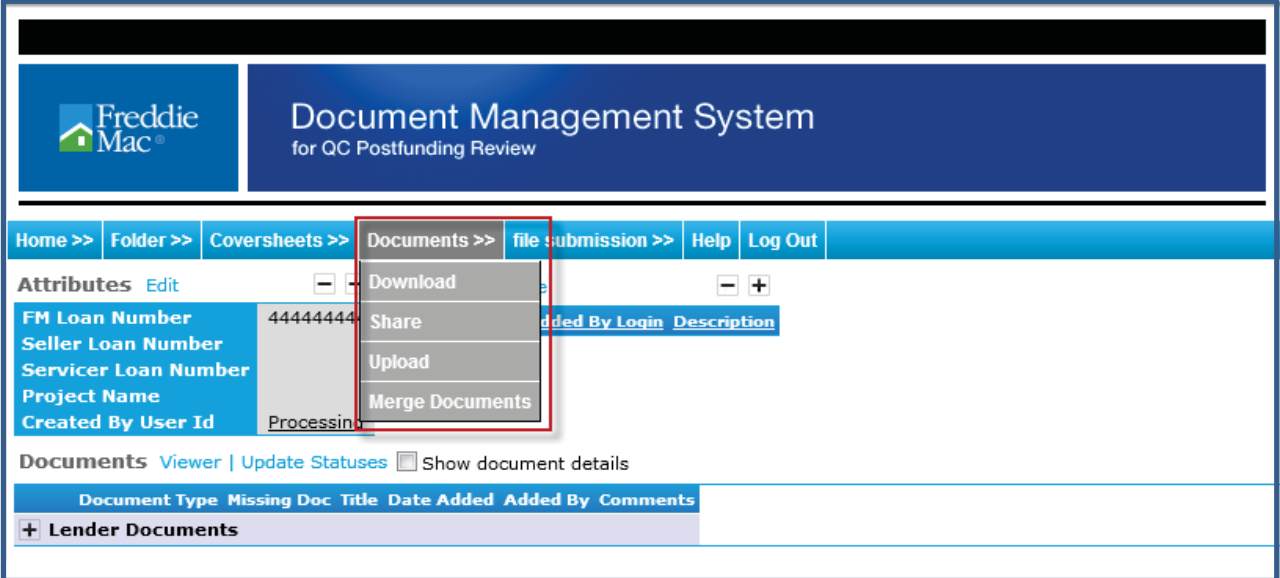

• Select the appropriate Document Type from the dropdown\*

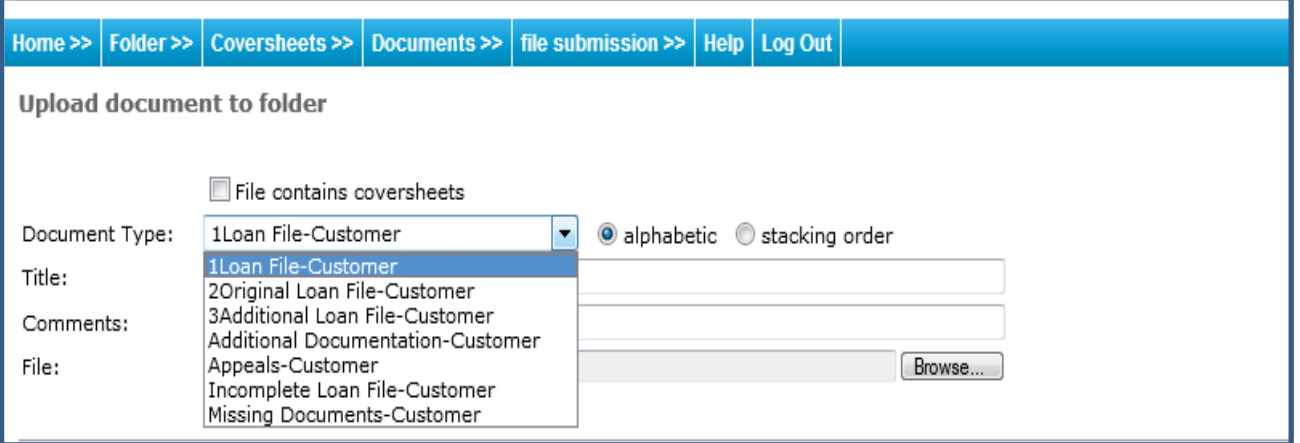

\*Available document types include:

*Prior* **to the Loan File being Submitted to Processing:**  *1Loan File-Customer (aka-Subject Loan File) Make this a table 2Original Loan File-Customer (aka-Loan file supporting the original mortgage transaction) 3Additional Loan File-Customer (aka-additional refinance loan files)* 

*After* **the Loan File is Submitted to Processing: \*\****These Document Types are not available until the loan file is submitted to processing. Additional Documentation-Customer (aka-documentation not currently requested by Freddie Mac)* 

*Appeals-Customer (Please note that documents uploaded under this category require an Appeal letter and are subject to verification) Incomplete-Customer* 

*Missing Documents-Customer* 

• Browse for the file you wish to upload. (Loan files must consist of a single stacked pdf. No multiple pdf files will be accepted.) Once the file is located, click on the Open button to upload the selected file.

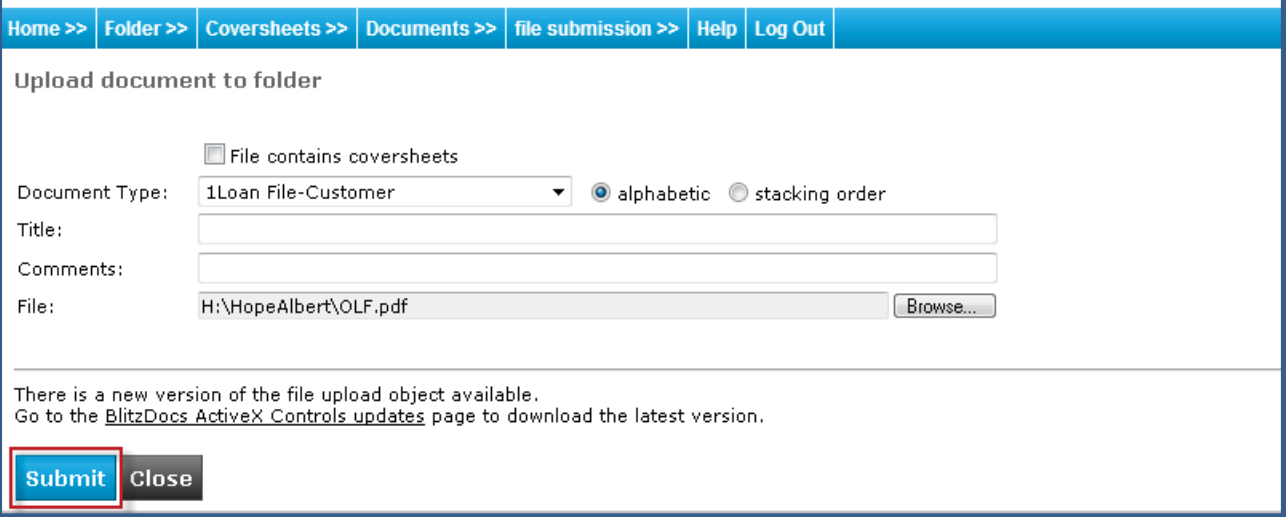

Once the document has been selected, click "Submit" at the bottom left-hand side of the screen.

• The following message will display:

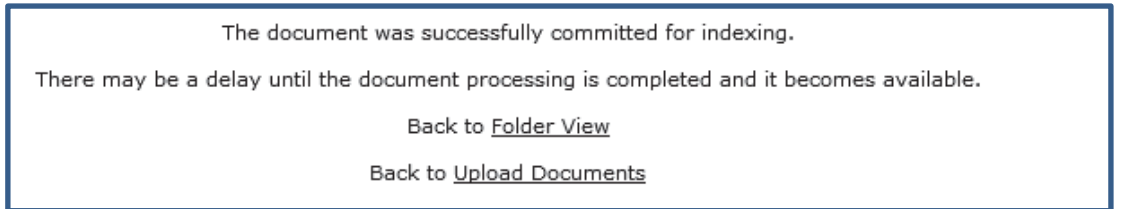

• Click Folder View to return to the main folder.

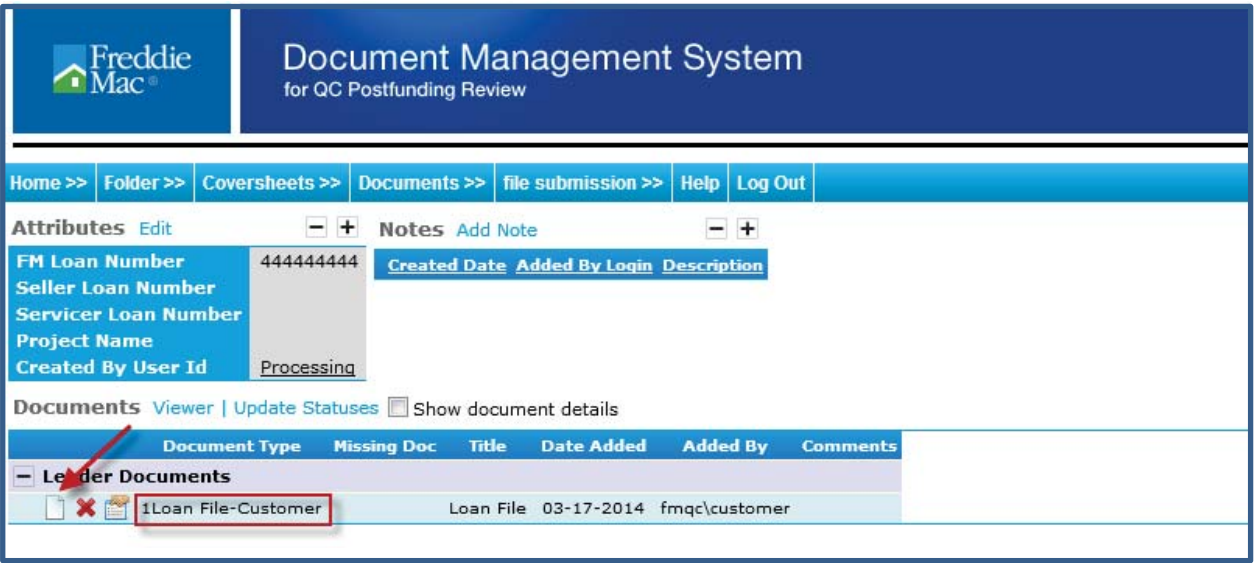

• If you wish to view the document that was uploaded, click on the document icon.

## **Finalize Submission to Processing**

• Click on the File Submission Tab, and then select Submit to Processing to notify the FMQC team that the file is ready to be picked up.

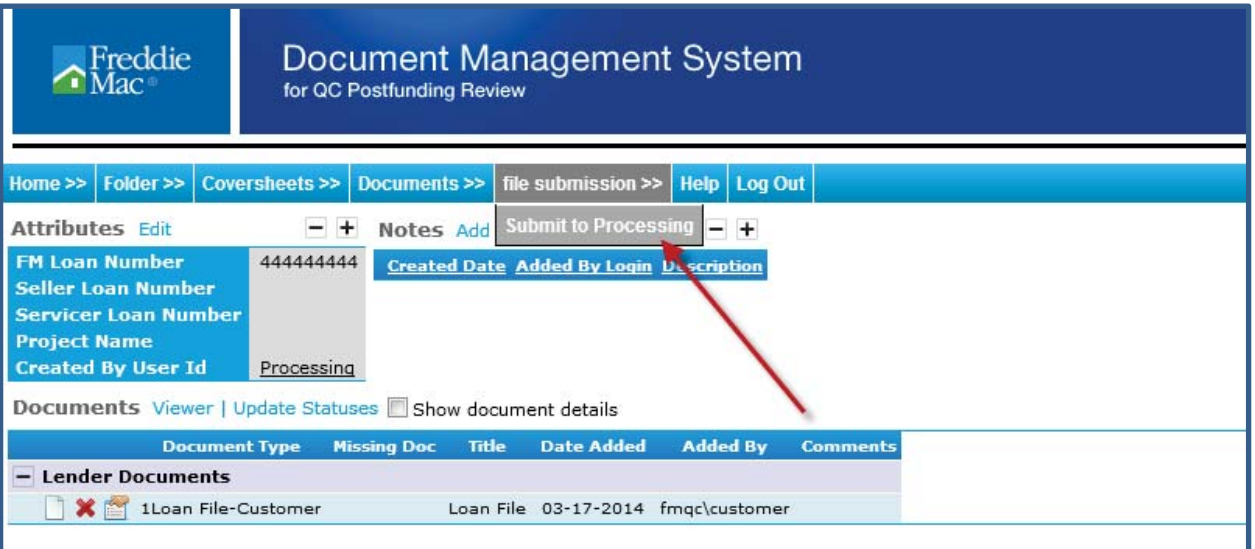

• A message will return indicating that the file was successfully submitted.

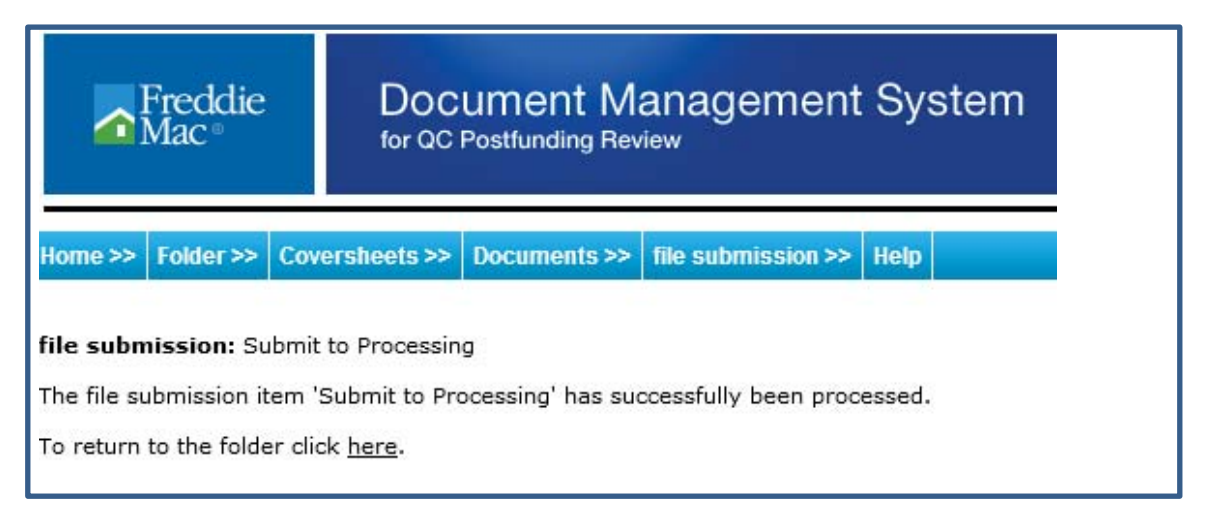

## **How to Confirm Your Files Were Uploaded**

Users can run the "Document Search by User Added" report to identify:

- FM Loan Number
- Document Type(s) that have been uploaded
- User ID of the person(s) who uploaded the document(s)
- Whether or not the documents were received

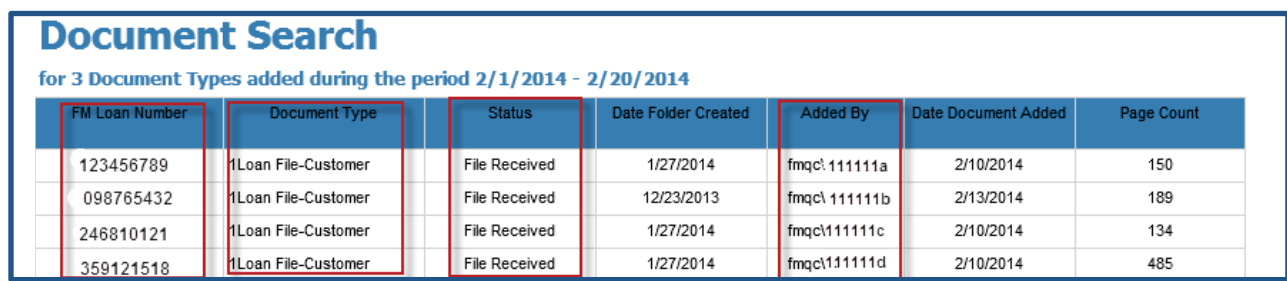

To generate the report:

- Click on the Reports Tab from the main/Search Criteria Screen.
- Select the date range and Document Type to search on. (clicking the + sign to the right of the Document Type field allows the option to click more than one Document Type listed.)
- Click on the Seller Servicer dropdown field.
- Click Submit at the bottom left-hand corner of the screen.

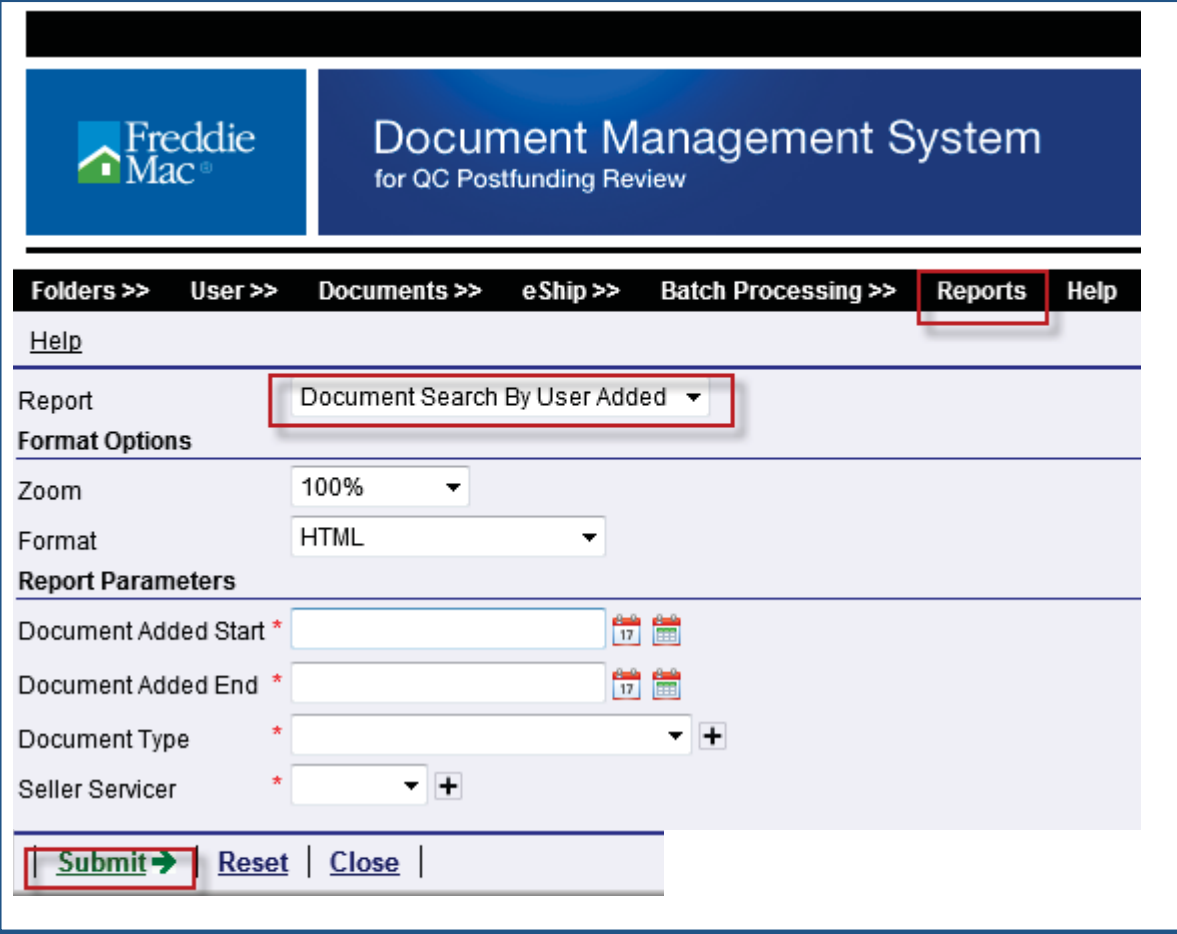

## **System Configurations**

### **Browser**

### **Microsoft Internet Explorer**

Currently, the only browser supported by the Delivery Portal is Internet Explorer. Also, please note that only the most recent versions (with the current services packs applied) are supported. While older versions may function correctly, some problems may occur that can only be supported if the current service packs for the browser have been applied.

To check the version of your current browser, select "About Internet Explorer" from the Help menu. A dialog similar to the one shown below will appear.

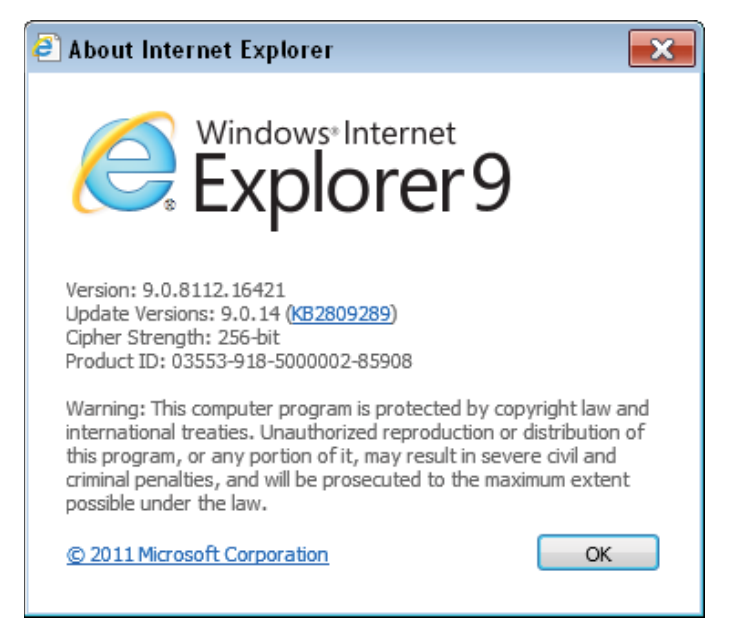

Compare the version number shown on **your** browser's 'about dialog' to those listed below. The version number must be equal to or greater than those shown in the table. If you need to upgrade your browser, please download the appropriate updates from Microsoft.

![](_page_9_Picture_91.jpeg)

### **Internet Security Settings**

#### **Why change security settings?**

Some of the pages on the BlitzDocs™ site utilize ActiveX controls to enhance the functionality provided by your browser. Some of these ActiveX controls perform local file operations on your computer. For example, if you want to have a progress indicator when uploading files to BlitzDocs™, an ActiveX control is utilized to read the file from your hard drive and post it to the web server.

Normally, you wouldn't want to allow a web site to access files on your computer without your knowledge and approval. For this reason, ActiveX controls that perform local file operations should always be marked as "unsafe" for scripting. This setting alerts the browser that special security settings are required in order to allow the control to run. If the control is not marked as "unsafe", the potential exists for the operator of a malicious web site to use that ActiveX control in their code to access files on your computer without first warning the user or requiring additional configuration steps.

The side effect is that your browser, by default, will not allow controls that are marked as "unsafe" to run, even controls from sites that you trust. The easiest and safest way to enable controls from a trusted site to run is to add the site to your browser's list of "Trusted sites" and enable certain privileges for only "Trusted sites".

#### **Microsoft Internet Explorer**

To add BlitzDocs.net to your trusted sites in Internet Explorer, go to the Tools/Internet Options menu item.

In the options dialog, go to the Security tab and click on the Trusted Sites icon.

From there, click on the Sites... button then add https://www.blitzdocs.net to the list of trusted sites and click OK.

![](_page_10_Picture_86.jpeg)

![](_page_11_Picture_0.jpeg)

Once you have added the BlitzDocs site to your trusted sites, you will also need to check the security level for that zone. If the settings are currently set to "Low", they should be compatible with the BlitzDocs controls.

![](_page_11_Picture_28.jpeg)

If the settings are at a "Custom Level...", you will need to verify that the following settings are marked as "Enable" or "Prompt":

- □ download signed ActiveX controls
- $\Box$  initialize and script ActiveX controls not marked as safe
- □ run ActiveX controls and plug-ins

![](_page_12_Picture_50.jpeg)

### **Adobe Acrobat**

### **Installation**

Acrobat Reader is required to view documents from the site. Again, only the most recent version can be supported. To check your version of Adobe Acrobat Reader, launch the reader and select "About Acrobat Reader" from the help menu. The version number is listed at the bottom of the dialog.

## **BlitzDocs ActiveX Controls**

### **Description**

BlitzDocs makes use of ActiveX technology to enhance certain features through ActiveX objects. The use of these objects is optional; however, they will enable you to do the following:

- you will see a progress indicator when uploading an existing electronic file to BlitzDocs
- you will be able to use the BlitzDocs Enhanced File Upload capability, which includes:
	- o select multiple files to be uploaded
	- o drag/Drop or Copy/Paste files from your desktop

### **Before Installation**

Make sure you have the most current version of your browser.

Make sure your browser security settings are setup for ActiveX controls.

### **Installation**

To install the BlitzDocs ActiveX objects, you must have successfully logged on the BlitzDocs website. Navigate to the Help tab and click on Support. Next, click on the BlitzDocs Custom Active X Controls link and click on the Click HERE to install Active X Controls hyper link. (Screenshot of what you will see is below)

NOTE: Installing these components may require that you reboot your computer.

### **Click here to install Active X Controls**

You may get a dialog like the following. Select Yes to Install.

![](_page_13_Picture_15.jpeg)

## **How to Update Your User Profile**

The User tab in the Loan Delivery Portal allows users to manage their individual user profiles and passwords.

Each user's profile is designed to include company name and contact information. To update the user profile, select **User** then **Profile** from the main menu. This will take users to the following page allowing changes to First Name, Last Name, E-Mail Address and Additional Contact Info.

![](_page_14_Picture_52.jpeg)

To save changes to the user profile, select the **Update** link at the bottom of the page.

*Note: Multiple e-mail addresses, separated by a comma, may be entered to facilitate a manager or another party to be copied on notifications.* 

### **How to Change Your Password**

To change the user's password, select **User** then **Password** from the main menu.

![](_page_14_Picture_53.jpeg)

Enter the current password, then the new password, followed by a second entry of the new password to confirm. To save this information, click change at the bottom of the page. To maintain secure access, we recommend users change their password immediately upon logging into the system for the first time.

### **How to Reset Your Password**

If you need a password reset, enter your User Name and select I forgot my password. This will send a password reset link to the email address that is registered for the user account. After 5 failed login attempts the account will lock. The lockout period will expire after 15 minutes and you can try again.

## **Delivery Specifications / Restrictions for Imaged File Delivery via the Loan Portal**

Due to system restraints and limitations we require imaged files to be delivered within certain specification and formats. Below outlines the criteria for imaged loan file delivery:

![](_page_16_Picture_170.jpeg)

# **Example of File Organization:**

![](_page_17_Picture_78.jpeg)